## <span id="page-0-0"></span>**Procedure P017 - Calibrated Equipment Window**

Last Modified: 1/24/2018 8:47 AM

MAIN PANEL > MATERIALS MANAGEMENT > APPROVED LISTS > CALIBRATED EQUIPMENT

Use the Calibrated Equipment window to add and modify date and inventory information for laboratory equipment.

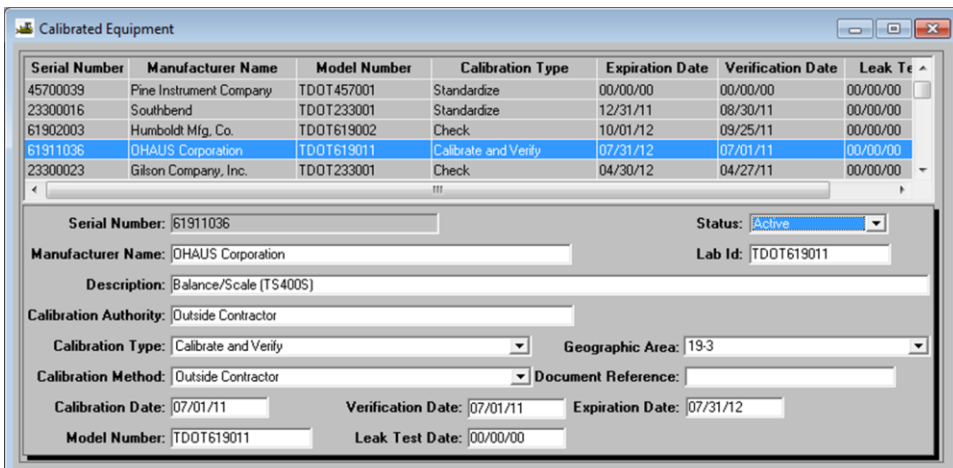

Figure 1. Procedure P017 - [Calibrated Equipment](#page-0-0) Window

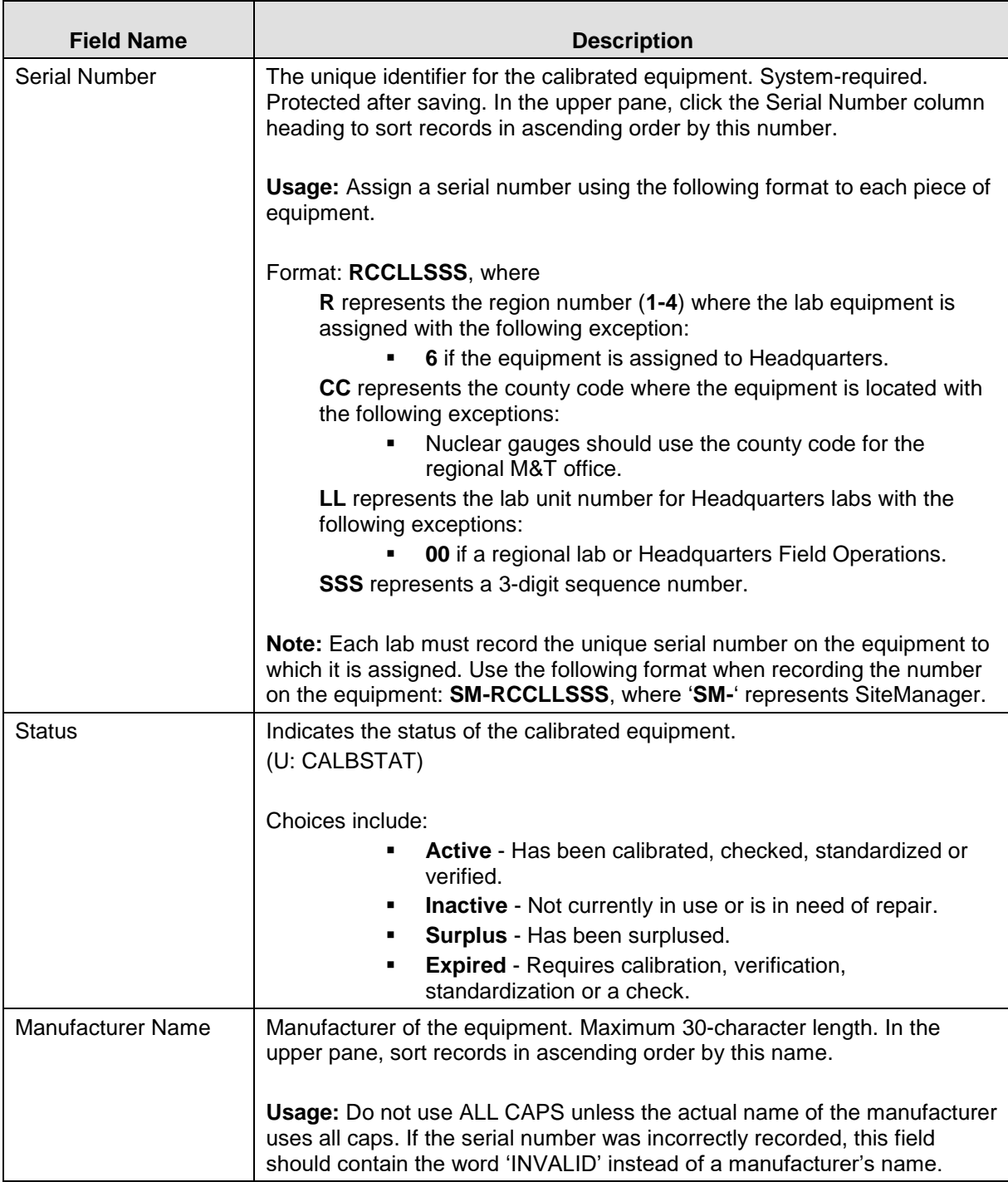

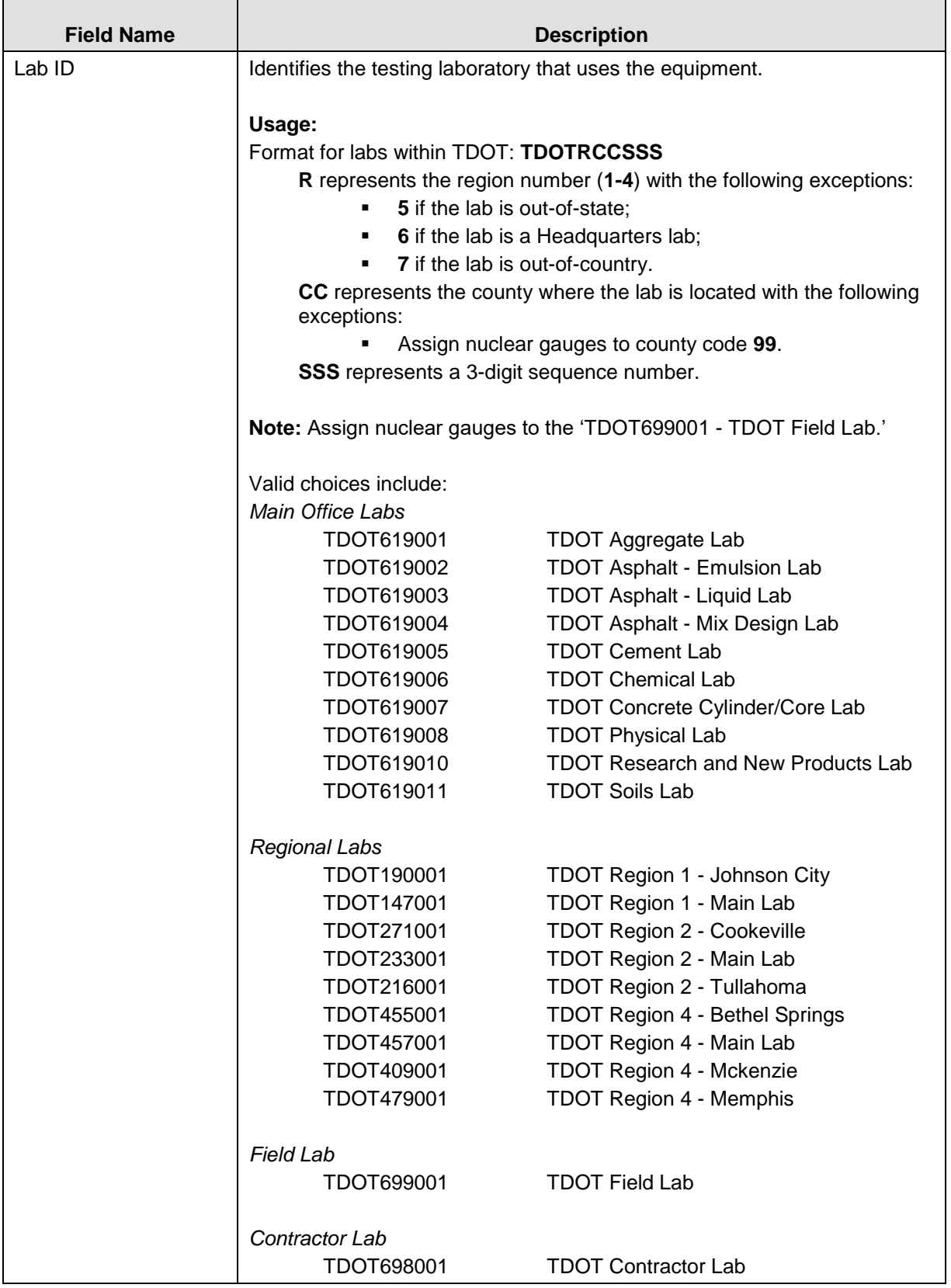

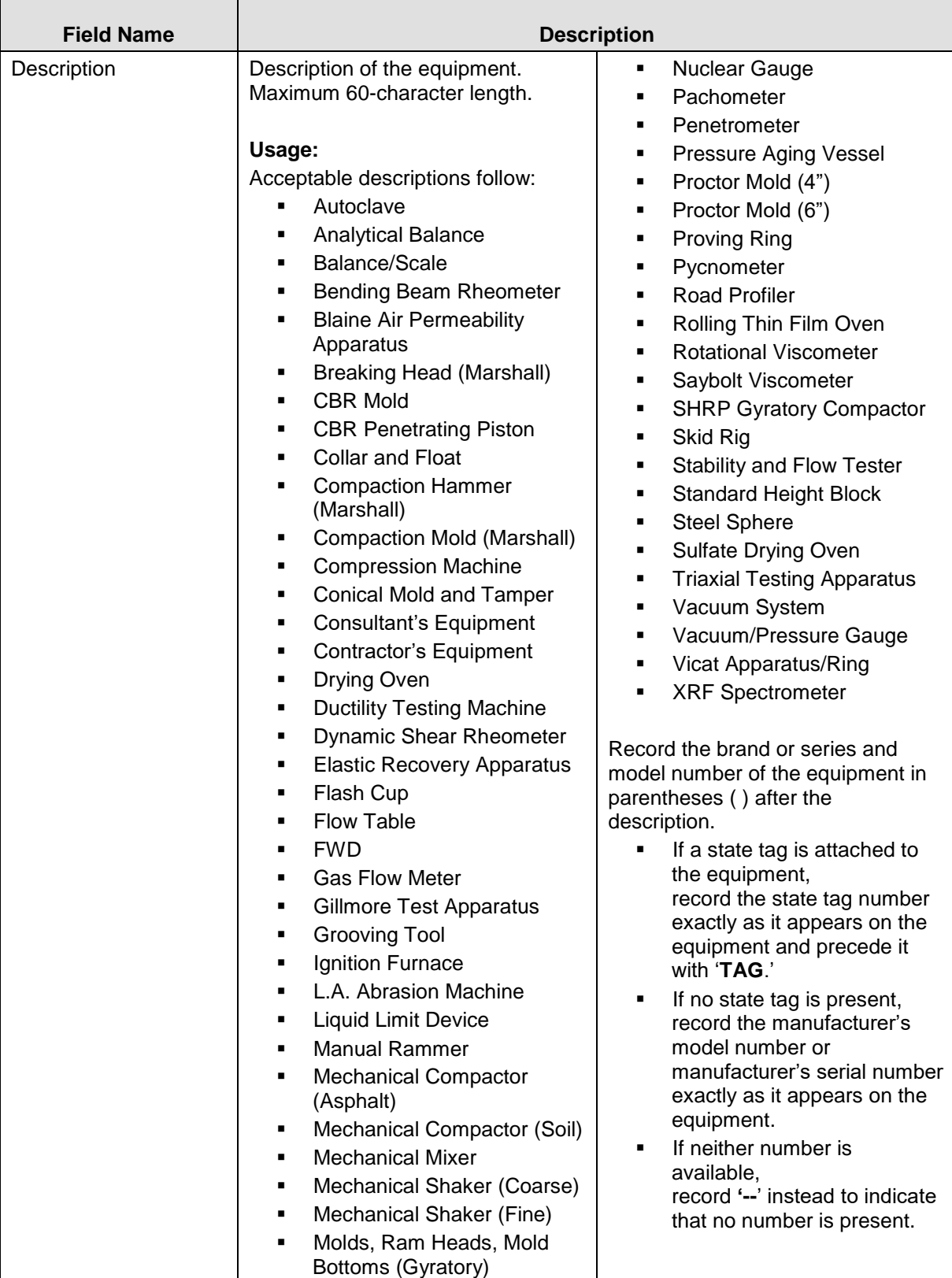

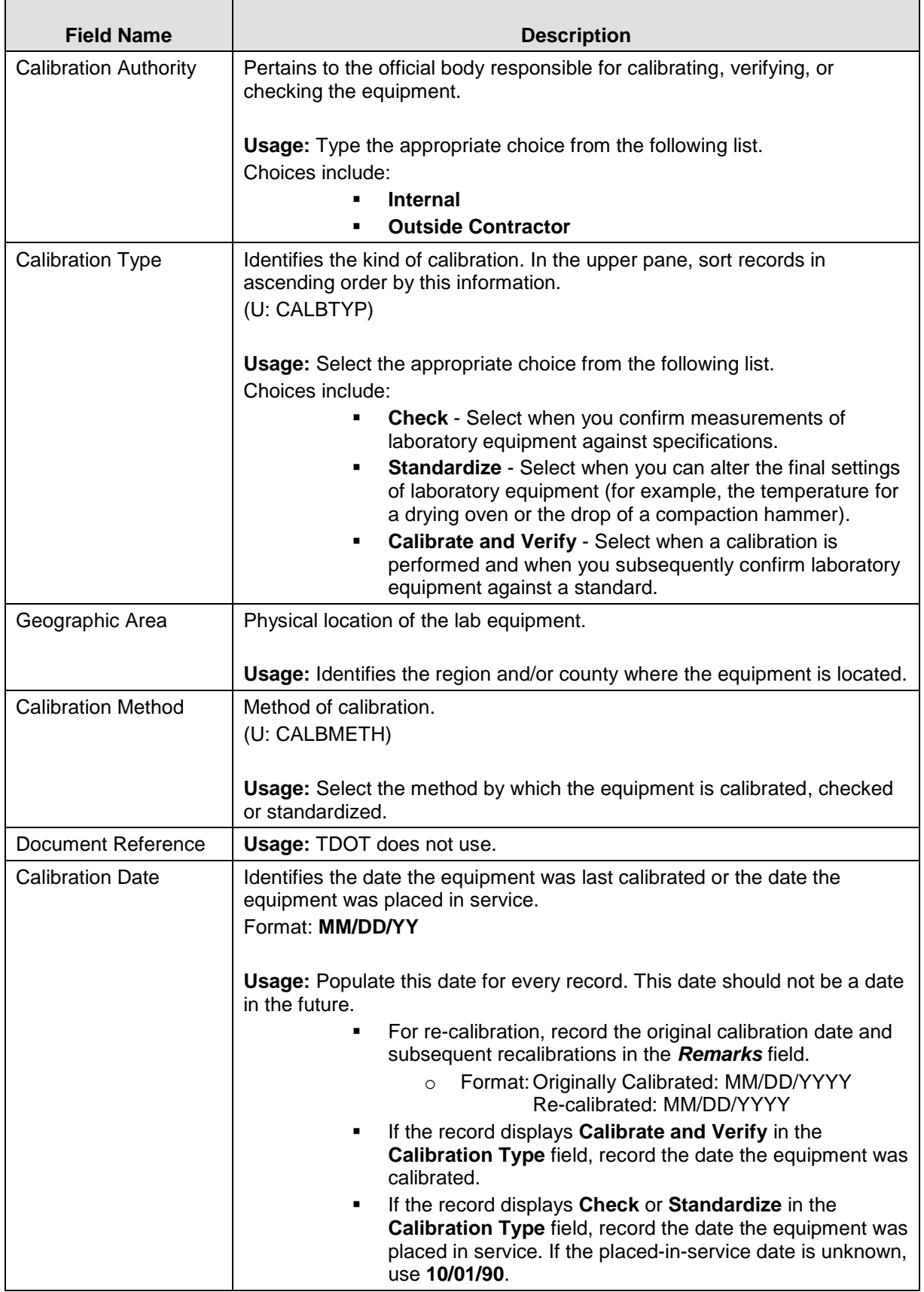

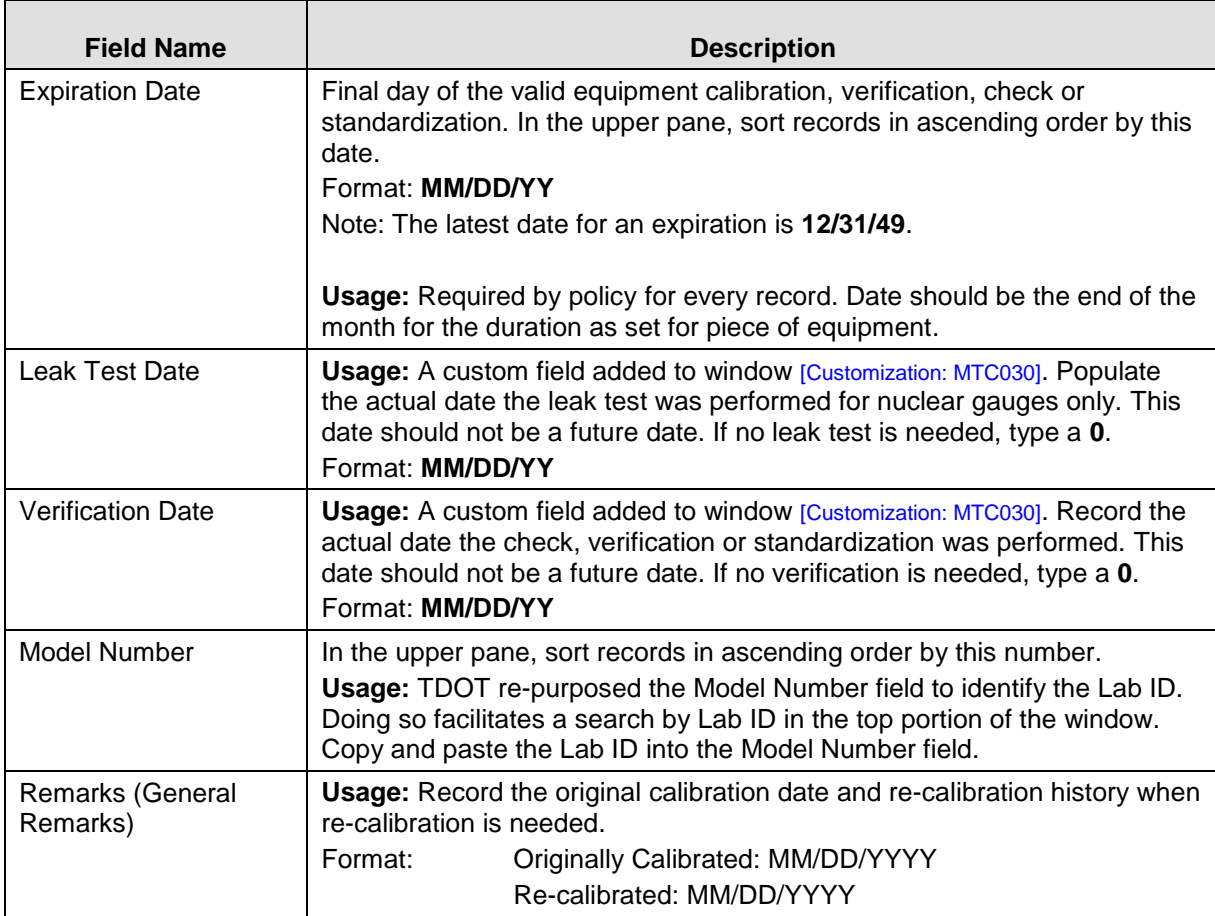

Table 1. Procedure P017 - [Calibrated Equipment](#page-0-0) Window - Fields

## *Procedure*

The Calibrated Equipment window is maintained by the REG – M&T Supervisor and Lab Supervisor security groups.

Equipment should be entered in the Calibrated Equipment window to track dates relating to calibration, expiration, verification, and leak tests of TDOT equipment.

Do not use SiteManager to track the following equipment:

- Cube Mold
- Brass Rings and Assembly

**Note:** SiteManager does not store calibration results.

## *Related Reports*

Run as needed. All information updates dynamically from the SiteManager database.

Lab Equipment [Report: RR011]

## *Step-by-Step Instruction*

To assign a new serial number:

- 1. In the upper pane, click the **Serial Number** column heading.
- 2. In the list, now sorted in ascending order, locate the last record for the **RCCLL** (see *Serial Number* in table of field definitions).
- 3. Increment the **SSS** by **1**.

To sort list by equipment located in a region:

1. In the upper pane, click the **Serial Number** column heading.

To sort list by equipment assigned to a lab:

1. In the upper pane, click the **Model Number** column heading.

To record the original calibration date or the re-calibration history when re-calibration is needed:

- 1. While on the desired record, on the toolbar, click the **Remarks** button.
- 2. In the **Remarks (General Remarks)** field, type the appropriate label for the date and the original calibration date or the re-calibration date.
- 3. To close the Remarks window, on the toolbar, click the **Remarks** button again.
- 4. **Save**.

To mark a record as invalid if a user creates and saves an incorrect serial number:

- 1. In the **Status** dropdown list, select **Inactive**.
- 2. In the **Manufacturer Name** field, type **INVALID** in all caps.
- 3. In the **Lab ID** field, delete all text to prevent the equipment from showing on material test templates.
- 4. For the **Description**, **Calibration Authority**, and **Model Number** fields, delete all text.
- 5. For the **Calibration Date**, **Verification Date**, and **Leak Test Date** fields, type **000000**.
- 6. On the toolbar, click the **Save** button.

To note use of consultant's equipment on a material test template:

1. On the material test template, in the **Equipment** dropdown list, select **88888888 – Consultant's Equipment**.

To note use of contractor's equipment on a material test template:

1. On the material test template, in the **Equipment** dropdown list, select **99999999 – Contractor's Equipment**.